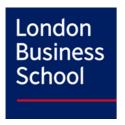

# Manually uploading a Zoom Recording to Faculty Videos

Please note the zoom lecture recording will need to be downloaded from the Zoom cloud and saved on your local machine or an external hard drive before the following steps to add the Zoom lecture recording to the Canvas course can be carried out.

**Note:** Zoom recordings will only be available on the Zoom cloud for 5 days from the day the lecture took place.

1) Navigate to the 'Faculty Video' tab on your desired course.

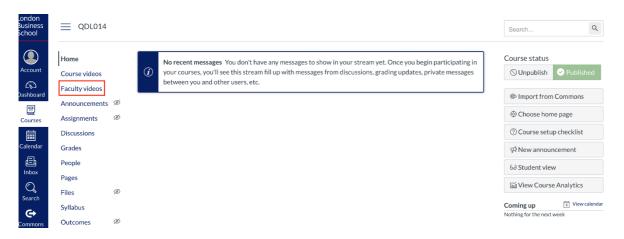

2) Click 'Add Media'

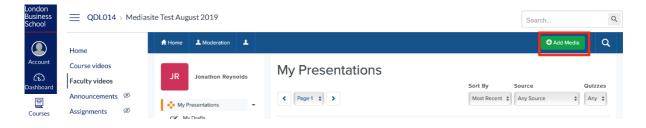

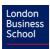

3) Click 'Browse Files' to upload the Zoom lecture record from your computer

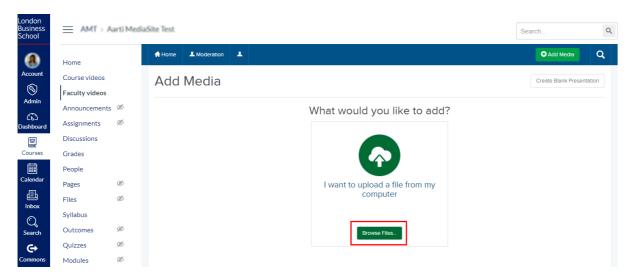

- 4) Find the Zoom lecture recording you have downloaded
- 5) Select Zoom recording and click 'Open'

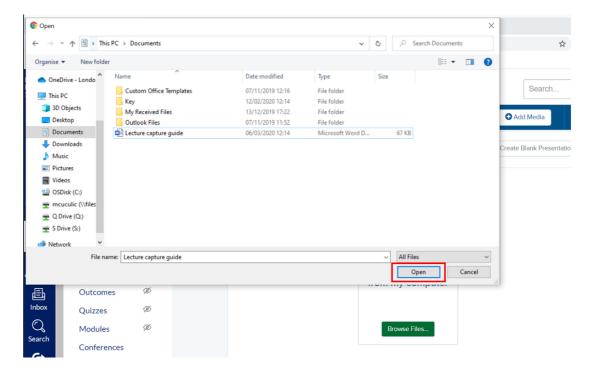

- 6) Name the presentation using the following naming convention:
  ["Zoom", Course code, Course name, Session number, Programme Code, Faculty name,
  Date (MMDDYYYY)]
- 7) You must change the Destination by clicking 'Change'

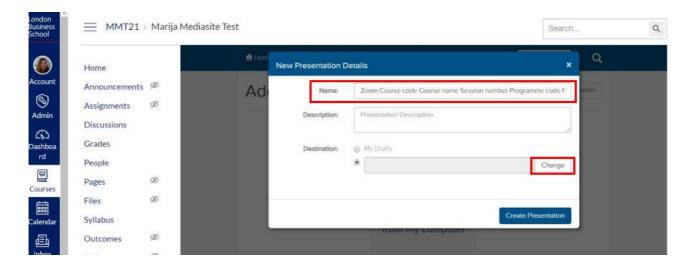

8) Change Destination Type to 'Shared Folder'

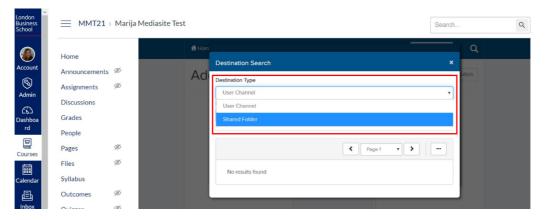

You will be presented with a list of folders

9) Select the folder for your Faculty

Note: Alternatively you can also search for the folder using the Search field

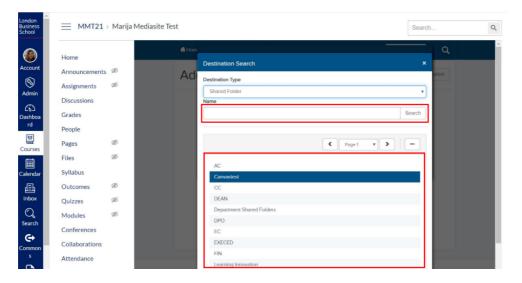

- 10) Click 'Create Presentation'
- 11) The Zoom lecture recording will now be processed and uploaded.

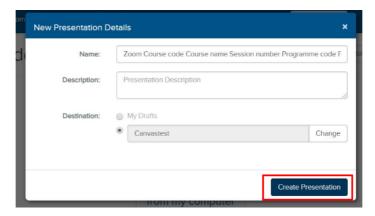

**Note:** This can take 10-15mins depending on the size of the recording. The upload time will vary from recording to recording due to the size of the file, please allow up to an hour for successful upload.

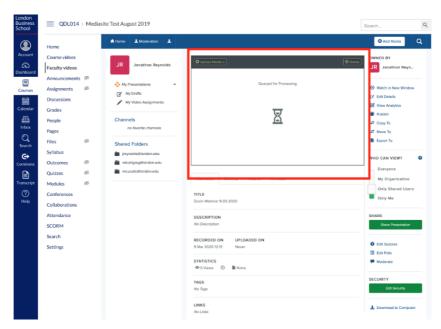

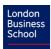

A 'Media Uploaded Successfully' will appear once the lecture recording is processed uploaded

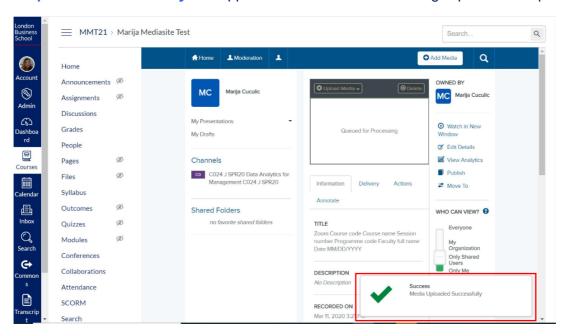

12) Please refresh your browser to allow you to edit the recording.